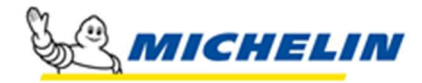

1

# **Inscription au programme Advantage de Michelin Guide de référence rapide**

Ce document sert de guide de référence rapide pour vous aider à inscrire de nouvelles flottes au **programme Advantage de Michelin.** 

#### **Pour vous inscrire, visitez le site suivant :**

**https://www.myportal.michelingroup.com/s/advantageform?language=en\_US**

#### La page d'**inscription au programme Advantage de Michelin** s'affiche.

Le processus de **création d'un nouveau compte** 

**Advantage** se présente en neuf étapes :

- 1. Information générale
- 2. Information de contact
- 3. Information sur l'entreprise
- 4. Emplacements de livraison (ship to)
- 5. Composition du parc
- 6. Exonérations fiscales
- 7. Conditions générales
- 8. Renseignements de carte de crédit
- 9. Sommaire

## **MICHELIN**

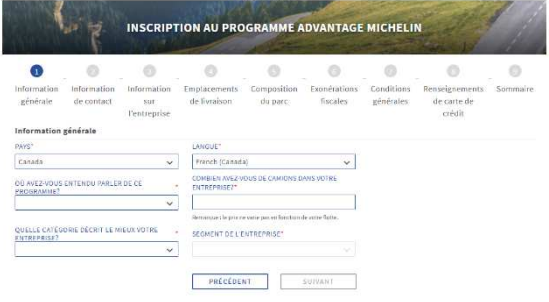

## **Création d'un nouveau compte Advantage**

## 1. **Information générale**

Entrez les informations dans tous les champs **obligatoires**. Cliquez sur **Suivant**.

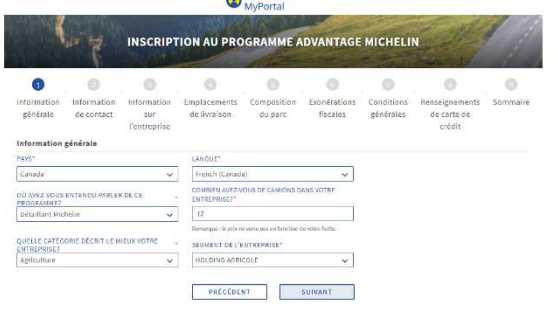

## 2. **Information de contact**

Entrez les informations dans tous les champs **obligatoires**. Entrez les informations dans toutes les sections suivantes :

- Droit de propriété
- Adresse physique
- Adresse postale
- Droit de propriété -contact

## Cliquez sur **Suivant**.

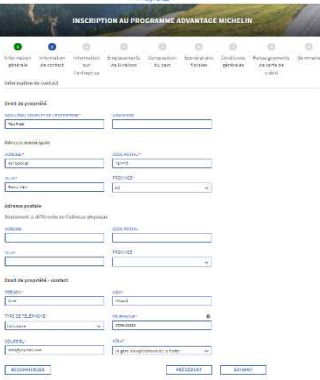

## 3. **Information sur l'entreprise**

À partir de la liste **Choisir un type d'entité juridique qui décrit le mieux votre entreprise**, sélectionnez une option.

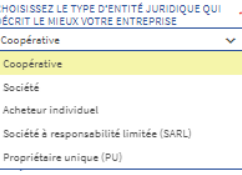

Remarque : En fonction de l'option sélectionnée, les champs obligatoires correspondants seront soit activés ou désactivés, et certains champs seront marqués comme obligatoires.

Entrez les informations dans tous les champs obligatoires. Cliquez sur **Suivant.** 

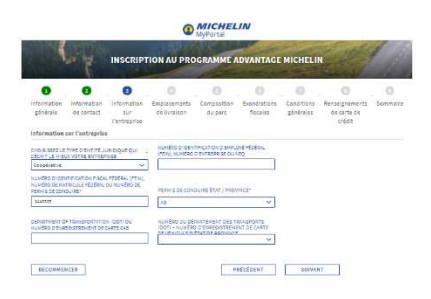

#### 4. **Emplacements de livraison (ship to)**

L'adresse fournie à l'étape **Emplacements de livraison**  s'affiche automatiquement sur cette page comme point de livraison (ship to) principal.

**Remarque :** L'utilisateur peut uniquement modifier les informations relatives au point de livraison principal; il ne peut pas les supprimer.

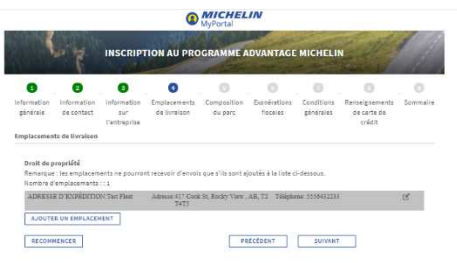

**REMARQUE :** Pour ajouter d'autres points de livraison, cliquez sur Ajouter un emplacement (ship to).

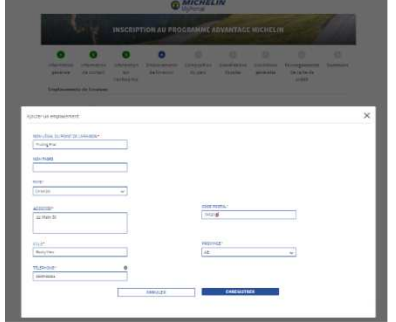

Une fois que toutes les informations sont saisies, cliquez sur **Enregistrer**.

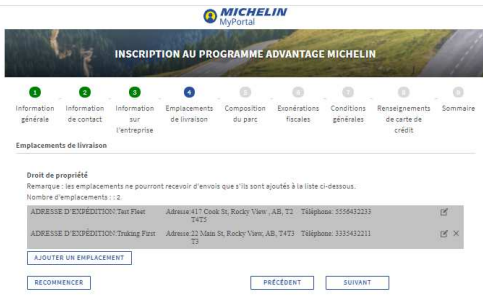

Une fois que toutes les informations sont saisies, cliquez sur **Enregistrer**.

Cliquez sur **Suivant**.

## 5. **Composition du parc**

Sélectionnez au moins un type d'équipement pour votre flotte. **Remarque :** Tous les champs doivent être dûment remplis. Cliquez sur **Suivant**.

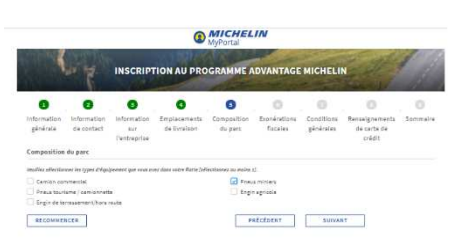

## 6. **Exonérations fiscales**

Cliquez sur **NON** dans la section **Téléverser vos pièces justificatives**. Un message d'alerte s'affiche. Cliquez sur **Fermer**. Cliquez sur **Suivant**.

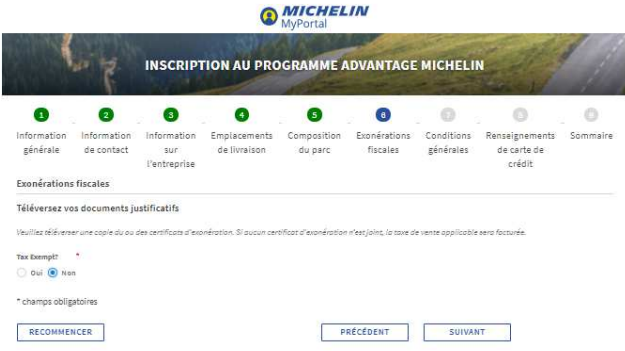

#### **Exonération de taxes**

## Cliquez sur **OUI** dans la section **Téléverser vos pièces justificatives**.

Lorsque vous cliquez sur **Oui**, deux options s'affichent. L'utilisateur peut choisir de téléverser les pièces justificatives pour l'exonération de taxes :

- **1. immédiatement,** en cliquant sur **Téléverser des fichiers** ou
- **2.** en **déposant les fichiers**; **à un moment ultérieur,**  en cochant la case **Je téléverserai les documents plus tard**. Cliquez sur **Suivant**.

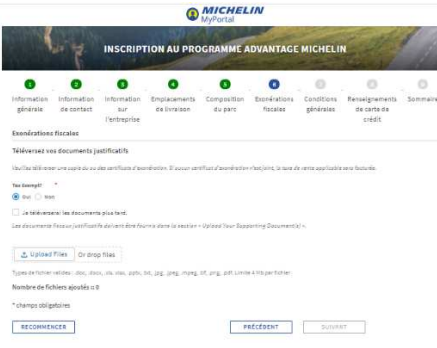

## 7. **Conditions générales**

(Pour les États-Unis)

Entrez les informations dans tous les champs **obligatoires**. Faites défiler vers le bas pour voir toutes les informations. Cochez la case pour accepter les **modalités**. Cliquez sur **Suivant**.

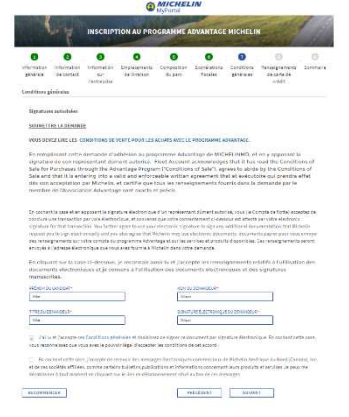

**Remarque :** Pour les utilisateurs au Canada, une deuxième case à cocher (facultative) concernant **l'adhésion aux communications** s'affiche sur la page des modalités.

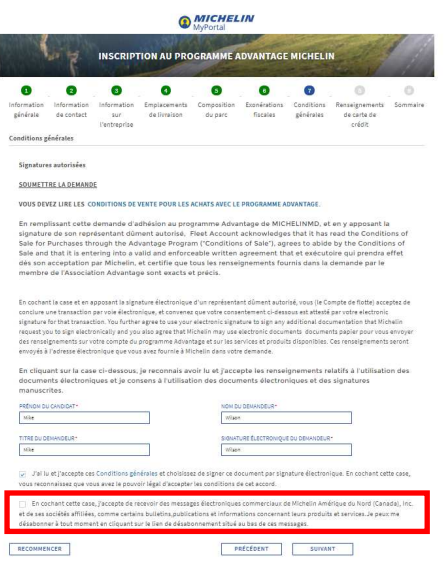

#### Cliquez sur **Suivant**.

#### 8. **Renseignements de carte de crédit**

Entrez les informations dans tous les champs **obligatoires**. Cliquez sur **Autoriser**.

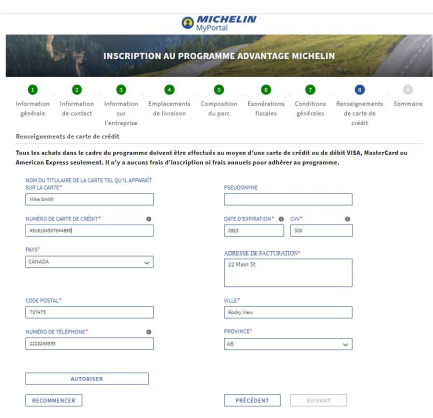

Un message s'affiche pour indiquer que **la carte de crédit a été autorisée avec succès**. Cliquez sur **Suivant**.

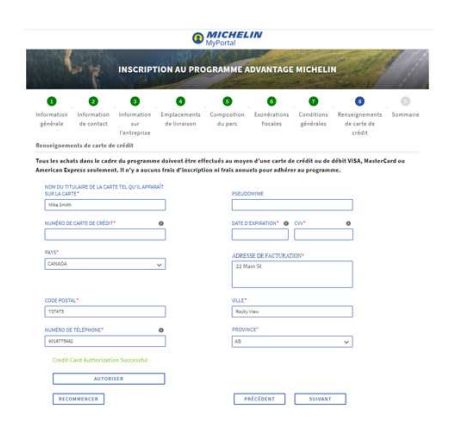

## **9. Sommaire**

La page **Sommaire** présente un résumé de toutes les informations que vous avez saisies jusqu'à présent. Faites défiler vers le bas pour voir toutes les informations. Au besoin, cliquez sur l'icône correspondante **Modifier** dans chaque section pour modifier les informations. **Remarque :** En cliquant sur Modifier, vous accédez à la page de la section correspondante où vous pouvez mettre à jour les informations. Lorsque vous cliquez sur le bouton

Suivant de cette page, vous retournez à la page Sommaire. Cliquez sur **Soumettre**.

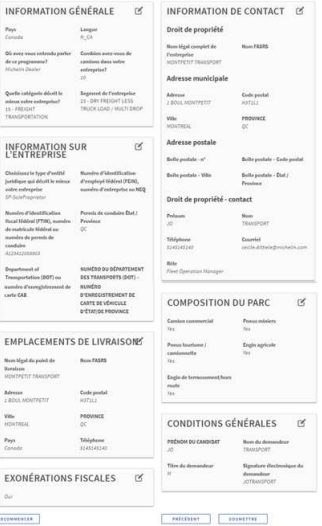

Une fois que toutes les données sont traitées avec succès, le processus de création d'un nouveau compte Advantage est terminé.

La page **Félicitations** s'affiche. Les identifiants de compte sont créés et s'affichent sur cette page. Ils comprennent ce qui suit : un **numéro de point de facturation (bill to)** et un ou plusieurs **numéros de points de livraison (ship to)**.

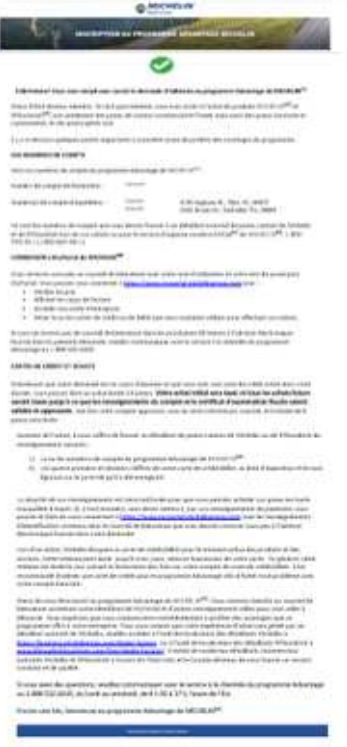